# **Xpander Desktop Elite Gen 3 User Guide**

Xpander Desktop Elite (see the image at the right) is a portable PCI Express (PCIe) expansion enclosure that enables connection of graphics processing units (GPUs) or other controllers to a host computer. The host must provide one PCIe x16 expansion slot available for the host interface controller (HIC).

Install the x16 HIC and cable in a PCIe Gen 3 x16 slot to provide a theoretical 128Gbps connection to Desktop Elite with four slots.

Desktop Elite provides four PCIe Gen 3 x16 slots on one mainboard for double-wide GPUs that are NVIDIA® Compute Unified Device Architecture (CUDA) or OpenCL-enabled. Desktop Elite supports other PCIe adapters as well. It supports applications that exploit multiple GPUs, including rendering graphics or high-performance computing (HPC).

Desktop Elite standard version features a 1,500Watt power supply, 4 x 8P + 8P auxiliary power connectors and a fan that cools 4 x double-wide, actively-cooled GPUs. Optional versions feature either a 1,600Watt power supply or a 1,200Watt power supply with 4 x 8P + 6P auxiliary power connectors and a fan that cools 4 x double-wide, actively-cooled GPUs or other PCIe cards. Adjustable fan settings (see page 8) allow quieter operation if fewer GPUs or single-wide GPUs or other PCIe cards are installed.

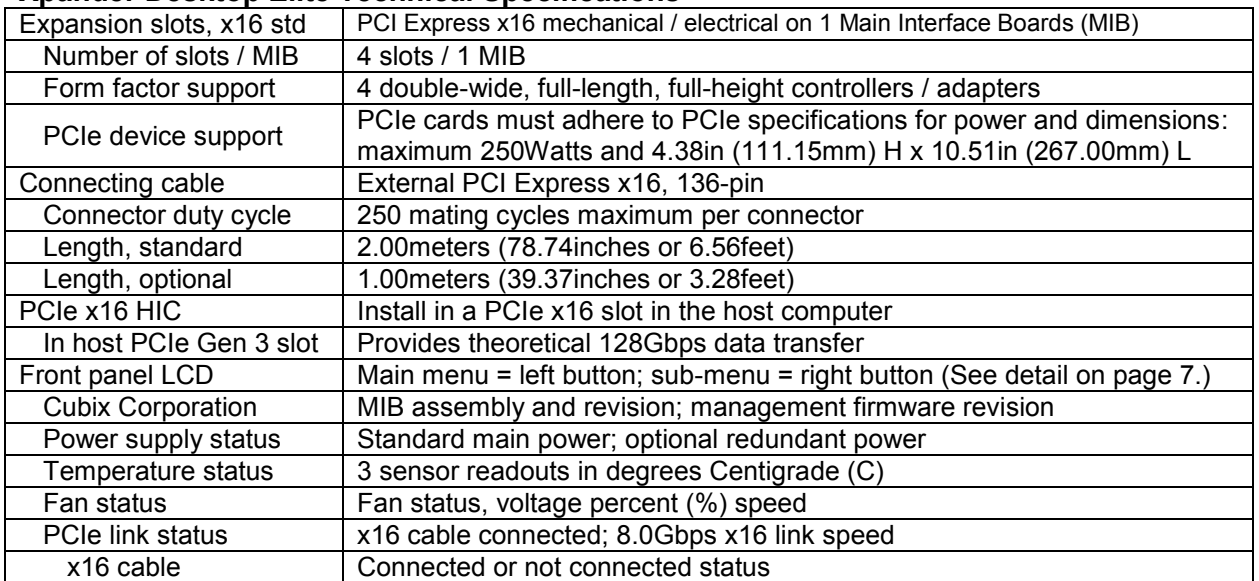

# **Xpander Desktop Elite Technical Specifications**

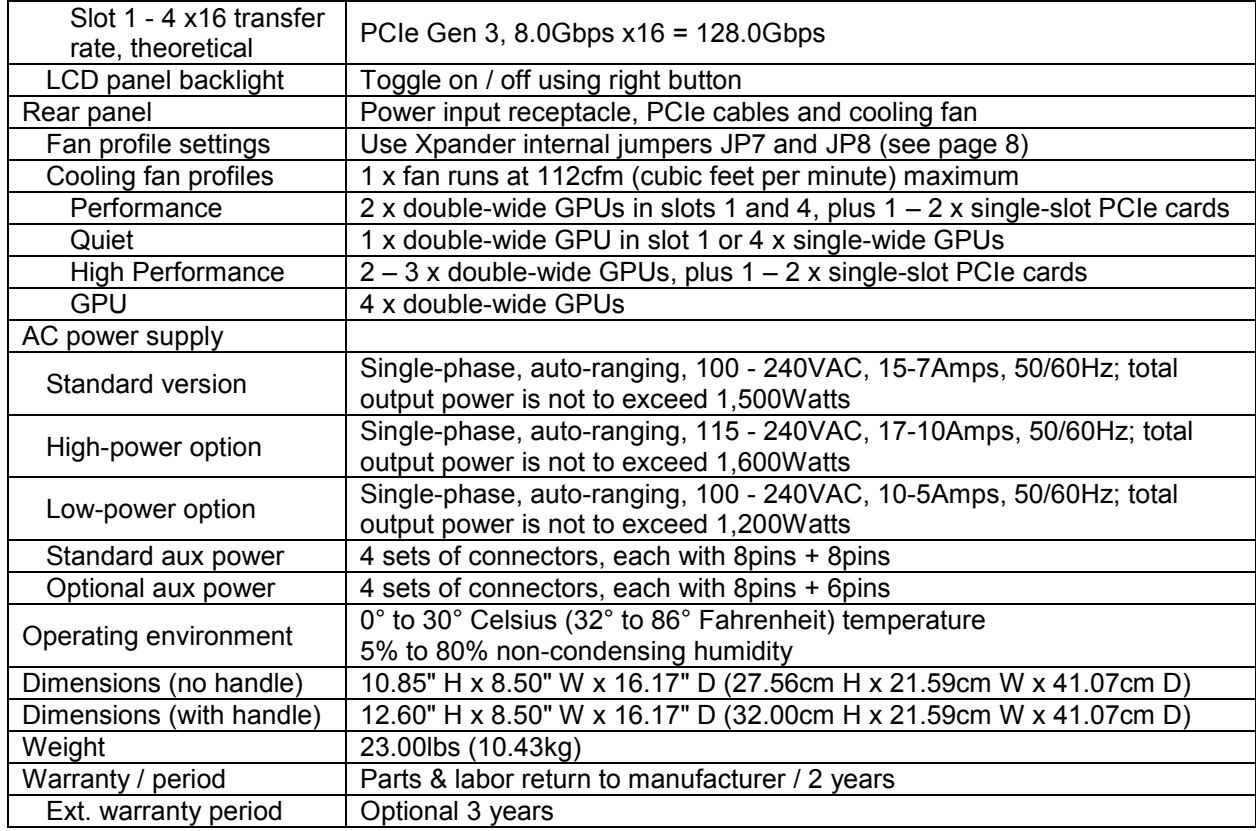

#### **Included**

Desktop Elite HE standard version includes a cooling fan, a 1,500W power supply with 4 x 8Pin + 8Pin (8P + 8P) auxiliary (aux) power cables and a power cord as well as Main Interface Board (MIB), one PCIe x16 HIC and one external PCIe x16 cable, 1meter long. Desktop Elite includes installation media because installation requires no driver or other software. The only drivers you install are those for the devices you install in the unit. Xpander includes a two-year warranty.

# **Options**

The optional LE version features a 1,200W power supply with 4 x 8P + 6P aux power cables. The standard external PCIe cable length is 1meter. Optional 2m PCIe cable is also available. Cubix offers an optional third-year warranty on Xpander products.

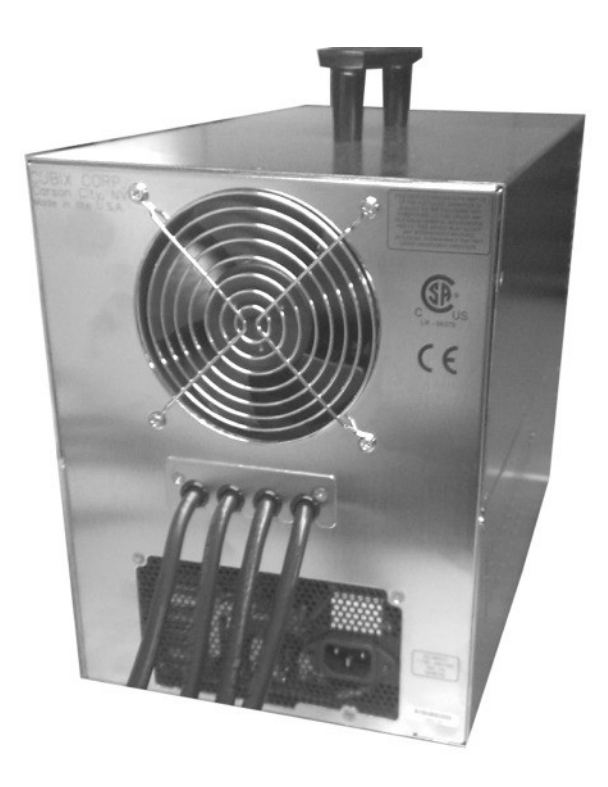

# **Quick Start without Detail**

This quick start is for users who have installed GPUs in Cubix Xpander products. If you have not installed Xpander before, proceed to the Start-up / Test Procedure with Detail below.

Install a GPU in a host system PCIe x16 slot and install device drivers. Once you have verified operation, repeat the process for other PCIe cards. After verifying operation for each type of PCIe card, move the cards to Xpander, install the HIC in the same slot in the host computer and connect Xpander to the HIC using the cable provided. Connect power to Xpander and power on the host computer. Boot the host computer. If it is plug-n-play, the operating system (OS) will detect the new hardware configuration and install device drivers.

# **Start-up / Test Procedure with Detail**

Check your host computer motherboard vendor's Website for device driver and firmware updates, especially those that may affect multiple GPUs. During this procedure, place the Xpander Desktop Elite on a stable surface. Use a Philips #2 screwdriver. Do not install graphics or other controllers until instructed to do so.

- 1. Remove AC power to the host computer and to Xpander.
- 2. Install the x16 HIC in a PCIe x16 slot within the host computer. In Apple® Mac Pro, install the x16 HIC in PCIe slot 2.
- 3. Remove the screws holding the top cover, remove it and set it aside.
- 4. Connect the external PCIe cable coming from the Xpander Desktop Elite into the HIC in the host computer. Make sure the cable connector seats firmly in the HIC port. You will feel the cable connector click into place. See the image of a properly-seated connector in an Apple Mac Pro at the right.
- 5. Connect a power cord to the receptacle at the enclosure rear.

- 6. Check the connection LED near the HIC L-bracket in the host. If you have properly seated the HIC in the host PCIe slot, you will see the LED near the HIC L-bracket light steady green.
- 7. Power on the host computer. Xpander Desktop Elite also powers on.

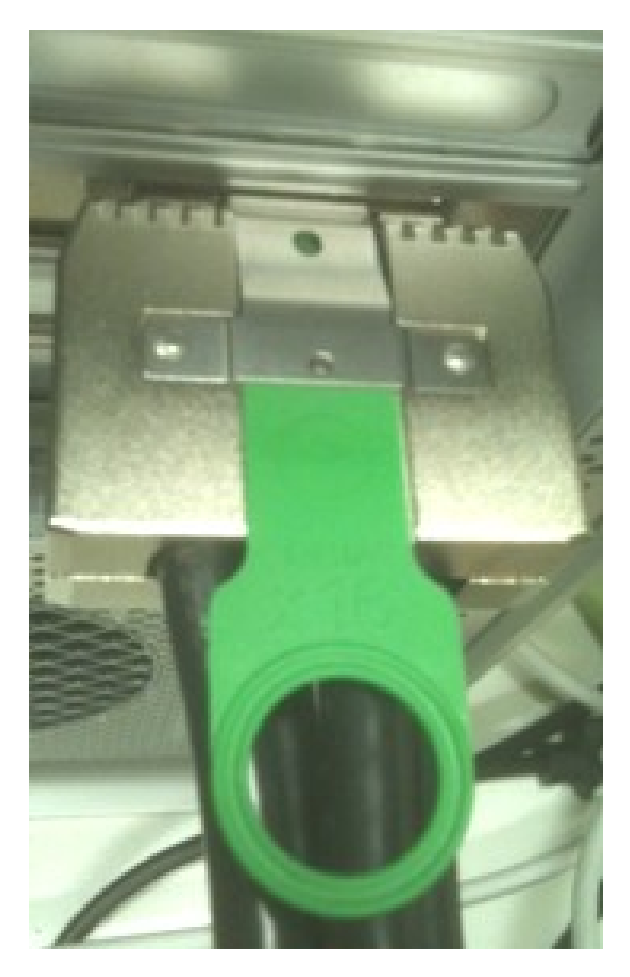

8. Confirm that exterior Link OK LED, the HIC Link LED, the interior Cable (P0) LED are lit green and the unit fans are spinning.

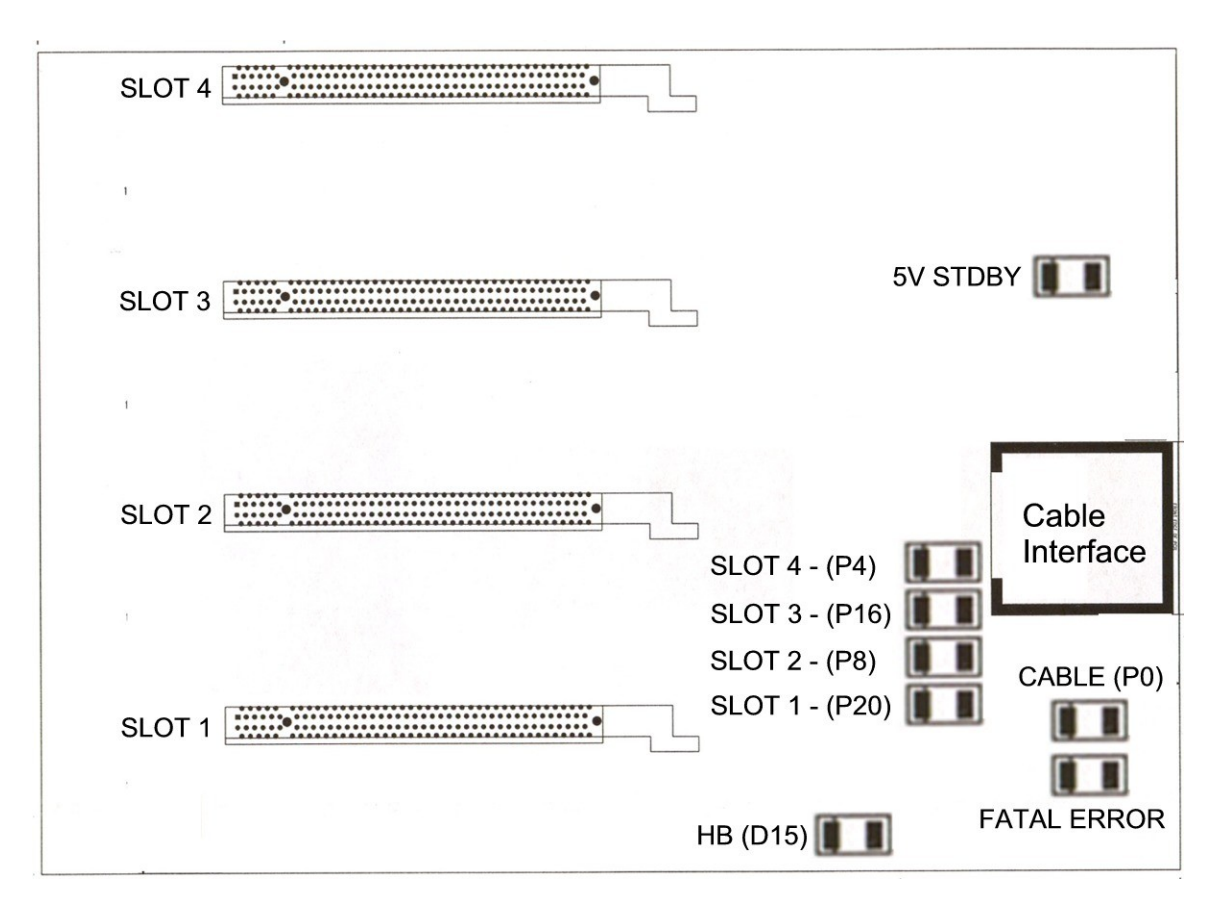

# **Xpander is functioning properly once the Cable (P0) LED lights green.**

- 9. Switch off AC power to the host computer and disconnect power to Desktop Elite. Leave the external PCIe cable to the host computer port connected.
- 10. Remove as many screws as necessary to install GPUs or other PCIe devices. For example,

if you have 2 x double-wide GPUs, remove 4 x screws. After installation, these screws will hold down end brackets of GPUs or other PCIe devices. See the image at right. If you have an empty slot, install the 2 x blank end-brackets provided within the packaging.

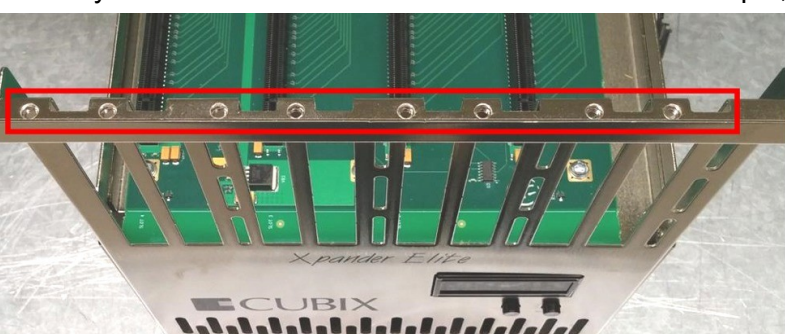

11. Install the graphics or other controller(s) in the Xpander PCIe slot(s) and connect PCIe auxiliary power cables (see the image at the right). Desktop Elite with a 1200Watt provides four sets of aux power connectors with  $8P + 6P$ . Optional  $8P + 8P$  aux power connectors are available. Seat each set of connectors properly in the GPU devices so the host computer system and operating system (OS) can detect and use the devices.

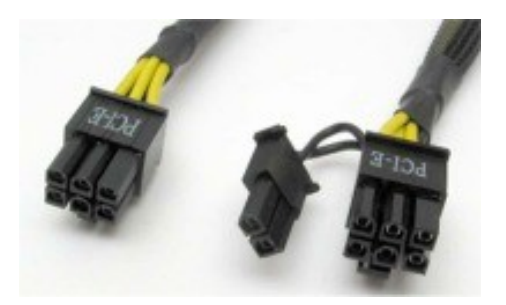

# **Warning**

Before installing or removing cards from the Xpander, shut down the host, disconnect AC power from Xpander and wait for the 5V Standby LED to power off.

12. Connect GPU video port(s), if present, to monitors. This step is especially important for Linux, because X Windows (X) will crash if you have not connected video ports to monitors. If you cannot connect monitors to installed GPU video ports, you can edit the Device section of /etc/X11/xorg.conf to define which GPU X should use as the primary display device. For example:

```
Section "Device"
    Identifier "Device0"
    Driver "nvidia"
    VendorName "NVIDIA Corporation"
    BoardName "Quadro M6000"
    BusID "PCI:8:0:0"
EndSection
```
To determine the BusID for the GPU you wish to use as the primary display, run the scanpci tool discussed in Step 14.

- 13. Connect power to Desktop Elite and power up the computer to confirm that the appropriate slot link LEDs (P1, P5, P7 and P9 in the image above) are lit green, which confirms that you have installed the controller(s) correctly in each slot.
- 14. For instance, in a PC running Microsoft® Windows®, check Windows Device Manager. Within Windows, you can also run GPU-Z, a utility available for free download [here.](http://www.techpowerup.com/gpuz/) In an Apple Mac Pro, run the System Profiler and look for GPUs under Graphics/Displays. To open System Profiler, choose Apple Menu > About This Mac, and then click More Info. In a PC running Linux, run the following:

root# > XFree86 –scanpci

Read more about scanpci [here.](http://www.linux.org/docs/ldp/howto/Xinerama-HOWTO/pcibussection.html)

- 15. If all the Cable Link and slot LEDs are lit green but your OS does not detect the GPUs, shut down the OS gracefully, power down GPU-Xpander and remove / replace the GPUs. Make sure that you seat each GPU firmly in its slot and that you connect all auxiliary power connectors properly. Switch on GPU-Xpander and boot up the host computer.
- 16. Install the appropriate graphics or other controller driver(s) using the vendor's procedure. Apple Mac OS X may not support natively all NVIDIA® GPU products.
- 17. Power down the host computer gracefully, which powers down Desktop Elite. Leave the power cords and the external PCIe cable to the host computer port connected.
- 18. Replace the Xpander top cover with the vents away from the fan and secure the screws holding the top cover in place. Use all of the screws included in the bag.

#### **Warning**

Replace the cover as soon as possible to allow for proper cooling of controllers installed in the unit and secure the cover in place with all of the screws provided. Do not run Xpander without the cover for more than a few minutes.

19. Switch on the host computer and both will boot and run.

# **Normal Power On/Off Procedure**

- 1. With Xpander connected to the host computer and running, shut down the host normally.
- 2. With Xpander connected to the host computer and with power connected, switch on the connected host; both will boot up.
- 3. To run the host PC or Mac Pro without Xpander connected, power down the host, remove power from Xpander and boot the host. When you are ready to run Xpander again, power down the host, connect power to Xpander and boot the host.

# **Front Panel LCD**

Xpander Desktop Elite front panel LCD provides enclosure details and status. Beneath the LCD are two buttons: left button scrolls through main-menu items and right button scrolls through submenu items.

When you first connect power, Xpander comes up in standby mode. The LCD displays Cubix on the top line and Corporation on the bottom line. This is the Start menu. Access all other main menu items by pressing the left button.

The upper right corner of the LCD shows a flashing asterisk \*. This indicates that the on-board Micro-Controller Unit (MCU) is running

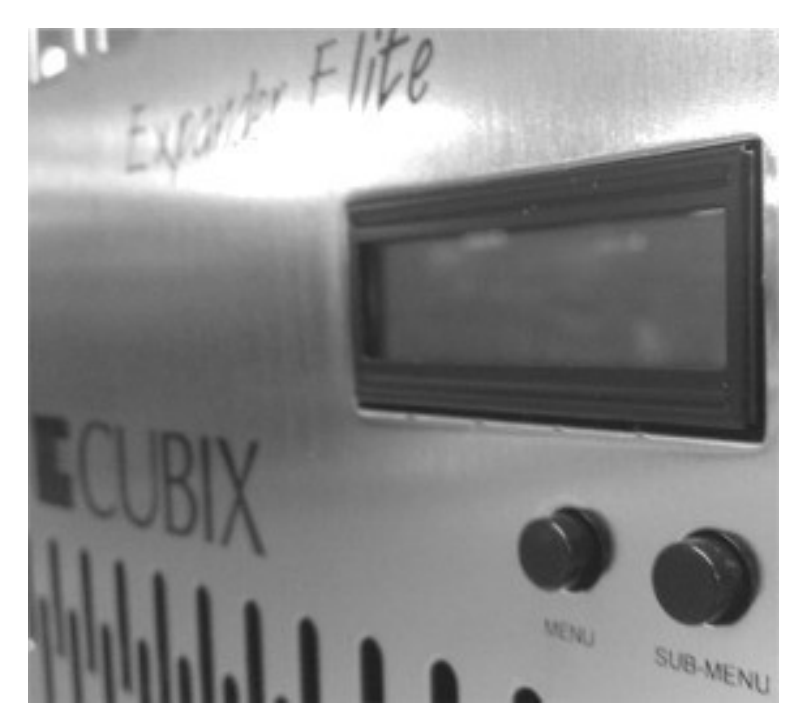

properly. If the asterisk is not flashing or the LCD is not responding, reset the MCU by pressing and holding the left button for 3 seconds while Xpander is running. A corresponding HB (for heartbeat) LED on the MIB also shows the MCU is working.

When a fault occurs, the LCD will jump to that fault and the LCD backlight will flash on / off. Press the left button to acknowledge the fault and the LCD will stop flashing and enable normal operation. The LCD will continue to display the fault at the applicable sub-menu until you clear the fault.

#### Start Menu

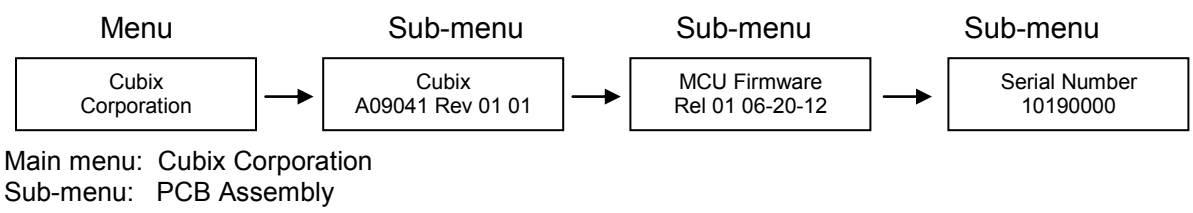

- Board Number
- EEPROM Revision
- Board Revision
- Sub-menu: MCU (Micro-Controller Unit) Firmware
	- Release Number
		- Release Date

Sub-menu: Cubix Serial Number

#### Power Supply Status

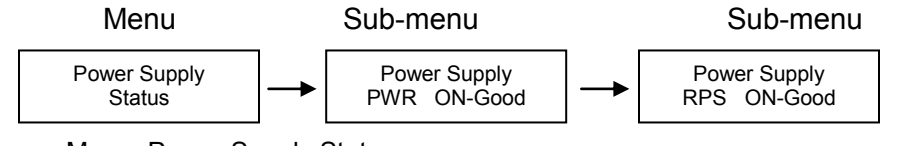

 Menu: Power Supply Status Sub-Menu: Power Supply Status:

- PWR Standby = Main power is off; system is in standby
- PWR ON-Good = Main power is on;  $+3.3V$ ,  $+5V$ ,  $+12$ ,  $-12V$  are within spec.
- PWR ON-FAULT = Main power is on;  $+3.3V$ ,  $+5V$ ,  $+12V$ , or  $-12V$  is out of spec.

#### Temperature Status

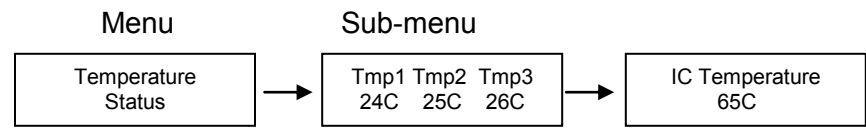

Menu: Temperature Status

Sub-Menu: Display the temperature of the 3 temperature sensors in degrees Celsius. Note: If a temperature sensor fails, FLT (fault) appears under the failed sensor.

#### Fan Status

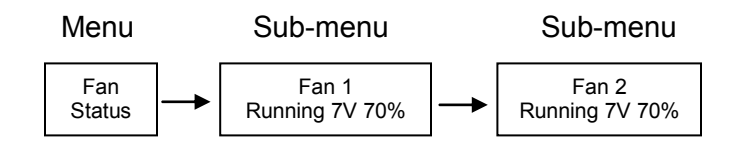

Menu: Fan Status Sub-Menu: Indicates fan status for fan 1 Note: Fan speed is controlled by adjusting fan voltage based on sensed system temperature. Fan voltage adjusts from 6V min (25deg C or lower) at 50% to 12V max (50deg C or higher) at 100%. Fan voltage is the same for all fans.

Status: PWR OFF is 0V at 00%; system is in standby.

Status: Running aaV at pp%; fan is good; aa = fan voltage and  $pp = fan power percent (\%)$ .

Status: STOPPED is 12V at 100%; fan fault: fan voltage is set to full on.

Status: NO FAN aaV at pp%; Xpander can be configured with 1, 2, 3 or 4 fans. No fan means fan is not installed.

#### PCIe Link Status

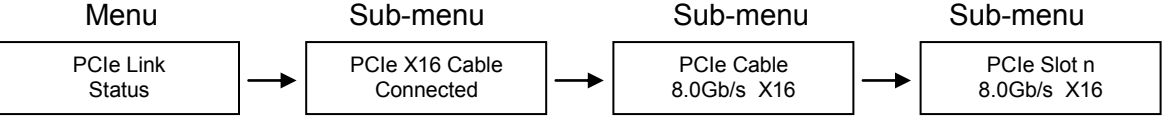

Menu: PCIe Link Status

Sub-Menu: Indicates x16 PCIe cable installation status

• Connected x16 cable is properly connected to the HIC

NOT-Connected x16 cable is not properly connected to the HIC

- Sub-Menu: x16 PCIe cable link speed and link width. Speed and width depend on the host capability.
	- Speed: 2.5Gb/s, 5.0Gb/s or 8.0Gb/s
		- Width: x1, x2, x4, x8, x16 and "NO Link" when the host did not successfully link or Xpander is in standby power.

Sub-Menu: Link speed and link width for slots 1-4.

- Speed: 2.5Gb/s, 5.0Gb/s or 8.0Gb/s
- Slot 1 4 width: x1, x2, x4, x8, and "NO Link" when the slot is empty, unsuccessful link, or Xpander is in standby power.

#### LCD Backlight Control

Press right button to toggle the LCD backlight On/Off.

#### **Fan Speed Control**

Shunts JP7 and JP8 are used to change the fan profile to reduce fan noise.

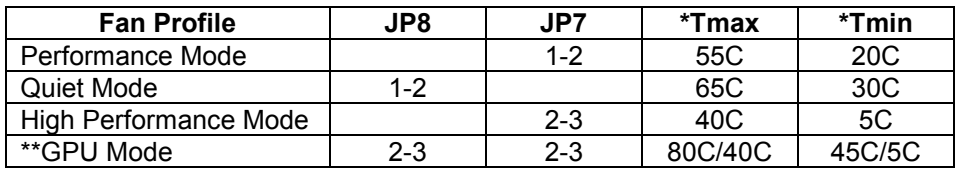

\* Tmax - Fan Voltage ~12V, Tmin - Fan Voltage ~6V

\*\*GPU Mode: Tmax: GPU temp = 80C, if no GPU is found Tmax = 40C (on-board temp sensors) Tmin: GPU temp = 45C, if no GPU is found Tmin = 5C (on-board temp sensors) GPUs supported: Quadro K6000, M6000 and P6000

Fan Profile Guidelines. GPU Mode supports 4 x double-wide GPUs like NVIDIA Quadro or GTX Series. High-Performance Mode supports 2 – 3 double-wide GPUs. and Performance Mode Performance Mode supports 2 x double-wide GPUs. Quiet Mode supports 1 x double-wide GPU or 4 x single-wide GPUs. See Technical Specifications on page 2.

# **Shipping Procedure**

Before shipping Desktop Elite, remove any installed graphics or other controller(s) using the following procedure:

- 1. Power down and switch off the host computer.
- 2. Remove the power cord from the rear power receptacle on Xpander.
- 3. Disconnect GPU-Xpander from the HIC.

#### **Warning**

Disconnect power to Xpander before connecting or disconnecting the HIC.

- 4. Using a Philips #2 screwdriver, remove the screws securing the top cover.
- 5. Loosen the captured screws holding down the end brackets and remove the graphics or other controllers.
- 6. Replace the hold-down bracket and tighten the captured screws.
- 7. Pack the graphics cards within the boxes in which you received them.
- 8. Replace the top cover and secure it in place using 4 screws. Put the remaining screws in the plastic bag included.
- 9. Within the original packaging, pack the Xpander, the extra screws for the top cover, the power cord, the host adapter and the boxed graphics cards. Include a copy of these instructions.

# **Troubleshooting Procedure**

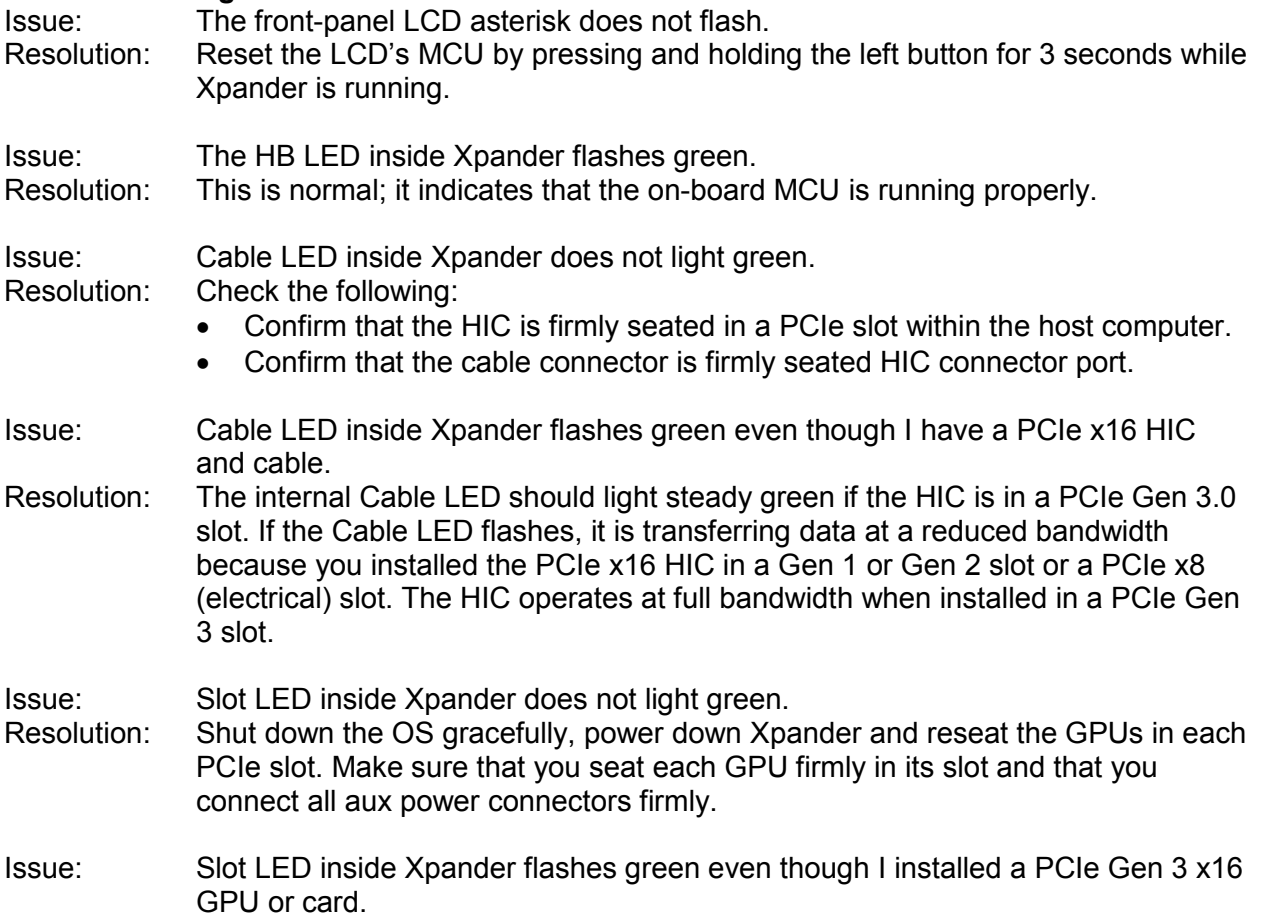

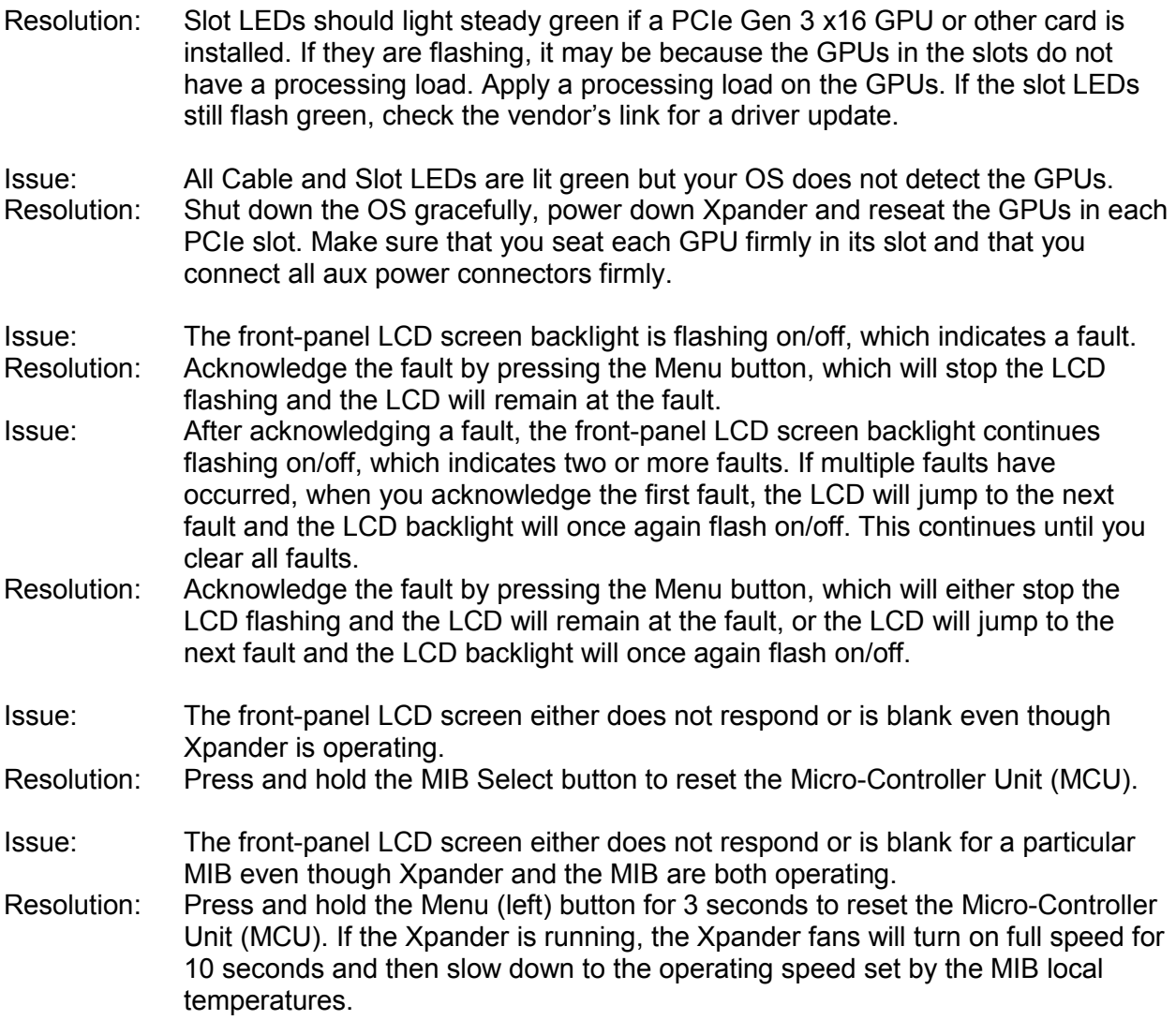